## **Managing your Mutual Exchange Shortlist**

Log onto [www.compasscbl.org.uk](http://www.compasscbl.org.uk/) and select **Login/My Account**

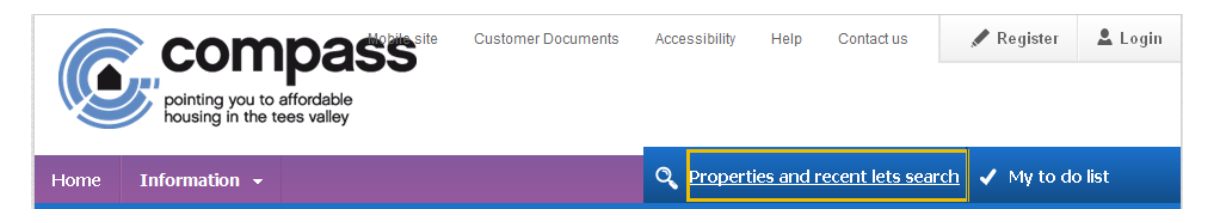

Please enter your **Unique Reference Number** and **Memorable Date**, then click **Login**

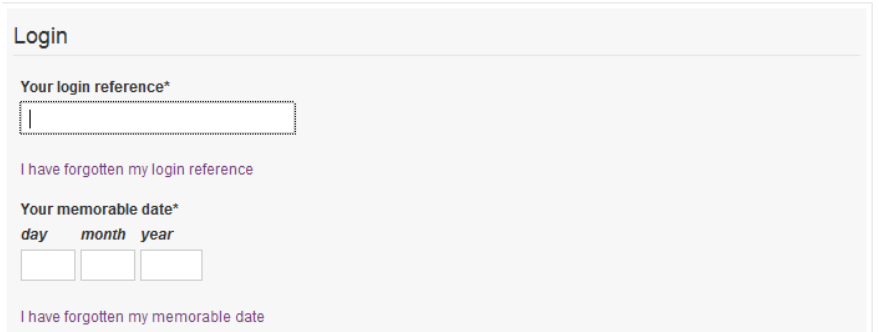

If bids have been placed on your Mutual Exchange Advert, you will see the following alert when you log in.

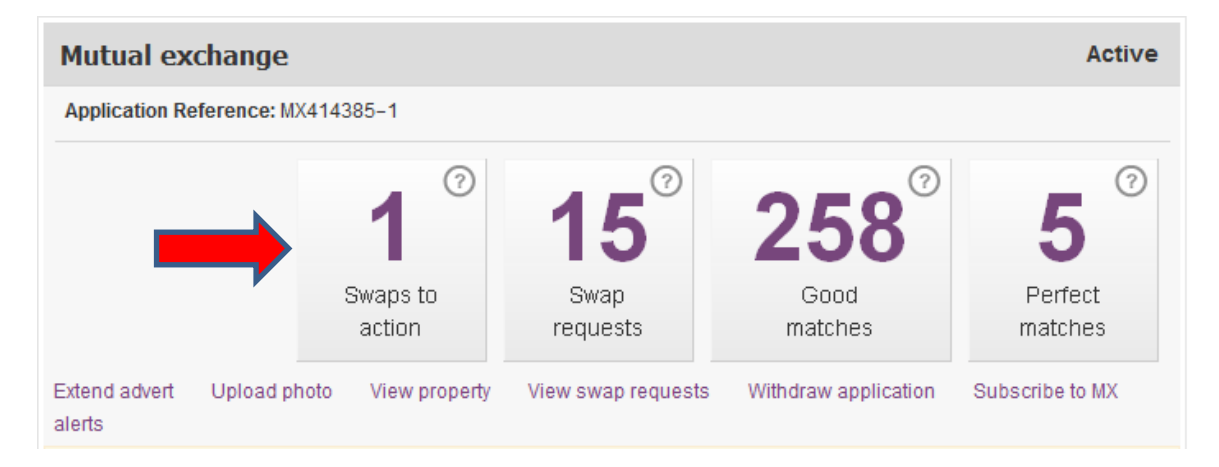

Click on this alert to see who has bid on your Advert. You will see the following displayed.

## **My Mutual Exchange Swaps**

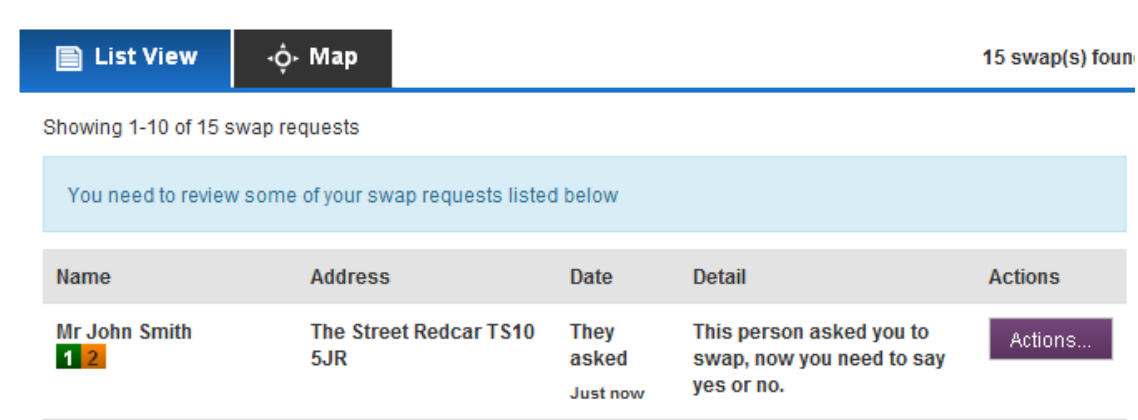

with the following options

To view further details, select the  $\frac{1}{2}$  Actions... button which will then present you

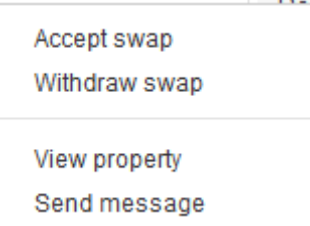

To view the bidders' property details, select the View Property link.

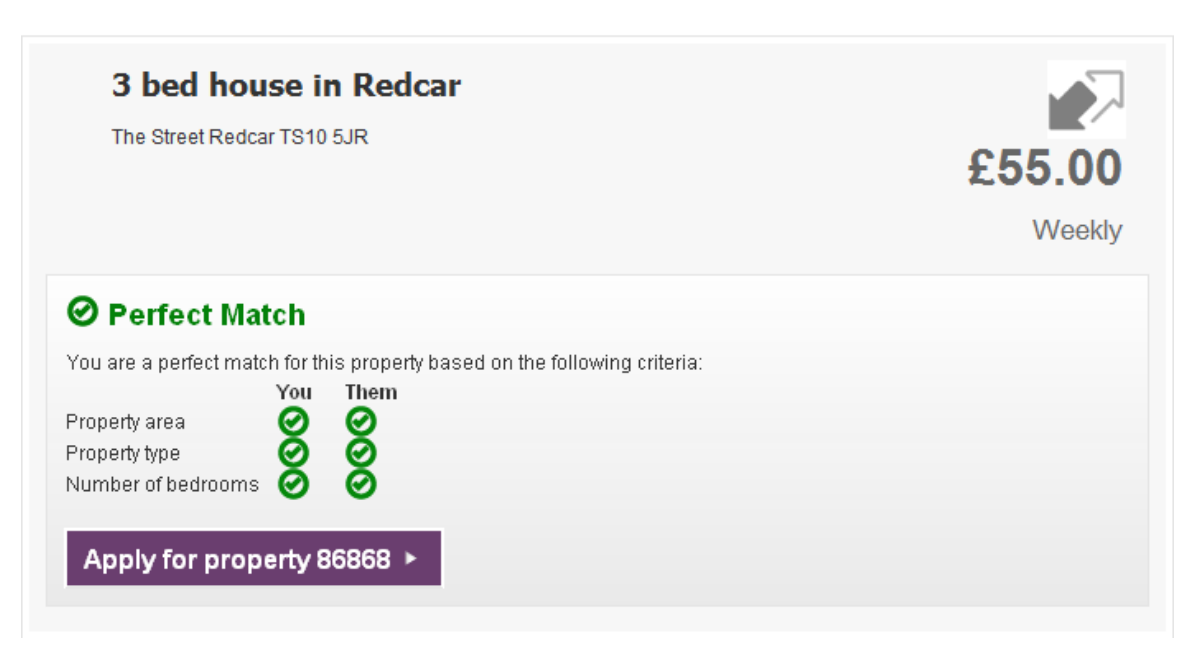

Based on the information shown, you can then decide whether or not you are interested in their property.

Select Back to My swaps to go back to the previous screen.

Actions... If you are not interested in exchanging with this person, click the button and select 'Withdraw Swap'. The following will then be shown.

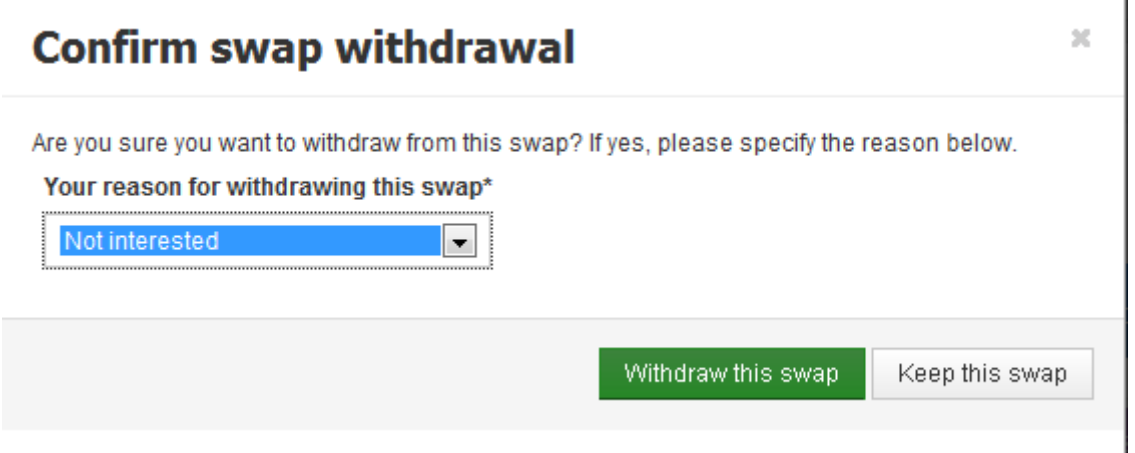

Click on the '**Withdraw this swap**' option. This will remove this person from your shortlist and your page will display the following message.

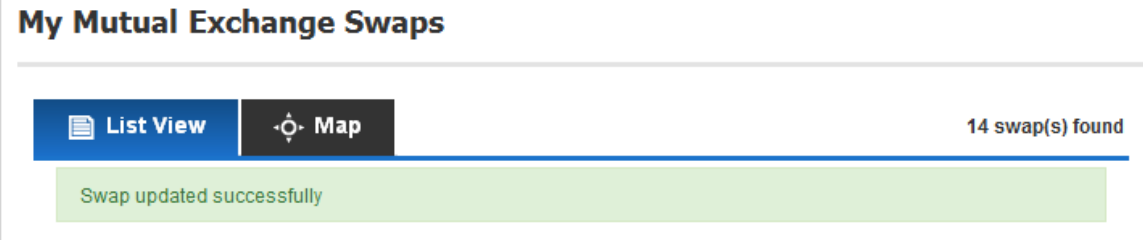

Then return to your Mutual Exchange list to view the next person.

If you are interested in exchanging with one of these people, you can choose the 'Accept Swap' option.

The system will send a message through to that person to let them know that you are also interested in their property and you can then contact each other to arrange to go and view each other's homes.

You can also use the 'Send Message' option to send a message through to that person.

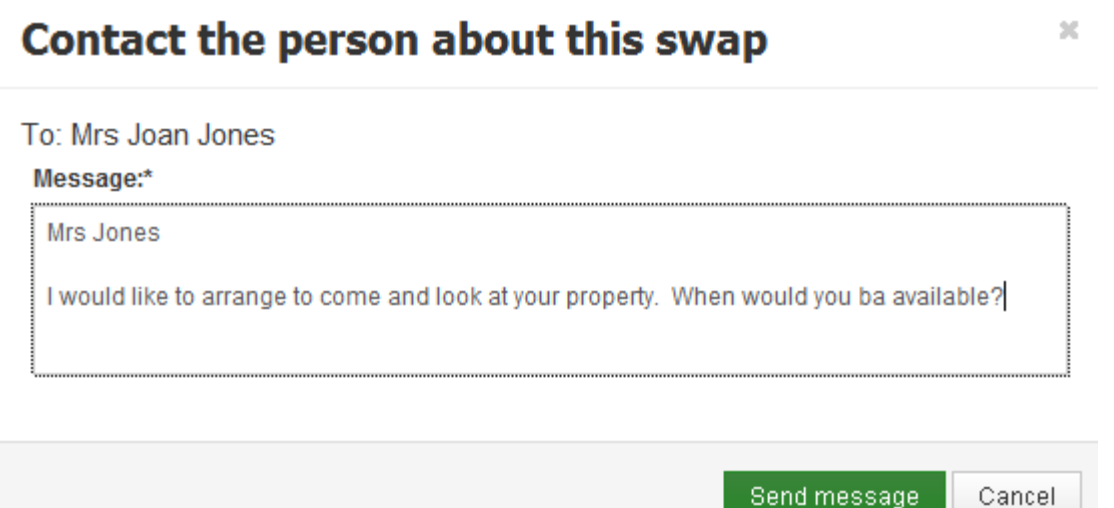

Once you have requested the swap, you will see the following screen displayed.

Send message

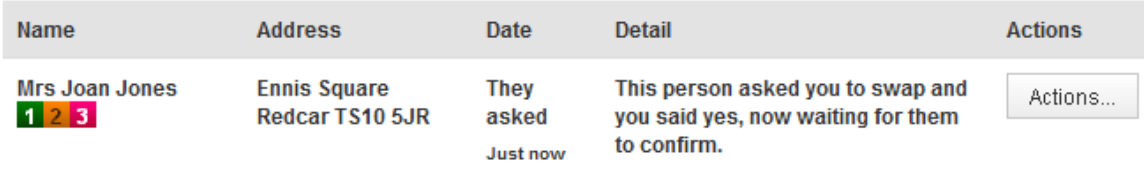

Once you have both viewed each other's properties, you will need to contact your Landlord if you want to go ahead with the exchange.